# **GSB Operational Procedure (Ver. Released)**

### **1. GSB hardware.**

All the GSB control is done through astro8 machine and it is located in the control room. "observer" on astro8 is dedicated account for GSB control and one can take a GSB control on any NIS machine through any account.

"observer" is the dedicated local account on astro0 to run the GSB. gsbconsole will start only through this account.

GSB has 1 to 48 nodes.

RACK 1 nodes 1 - 16 are data acquisition nodes (AtoD) RACK 2 nodes 17 - 32 are computing nodes ( corr ) RACK 3 nodes 33 - 48 ( only for rawdump )

gsbm1-4,node49,50 are on GSB UPS (new) RACK 1 is on GSB UPS (new) RACK 2 is on GSB UPS (new) RACK 3 is on BB UPS (old)

node 49 and 50 are used for pulsar data record. node49 - IA and node50 - PA.

gsbm1 is control machine for GSB.

gsbm4 is for interferometry data record.

gsbm2 and gsbm3 are used for pulsar offline work.

Gateway to GSB is gcc-l5.

LO5 has to set through elab@loconf LO5 can set through online also.

GSB can be run through ONLINE in remote/local mode. (online machines shivneri/lenyadri)

LTO4 tape drive is available for user data backup on gsbm2 machine (/dev/nst0)

## **2. Basic Usages of GSB.**

GSB offers different modes of usage in released version which are summarized below.

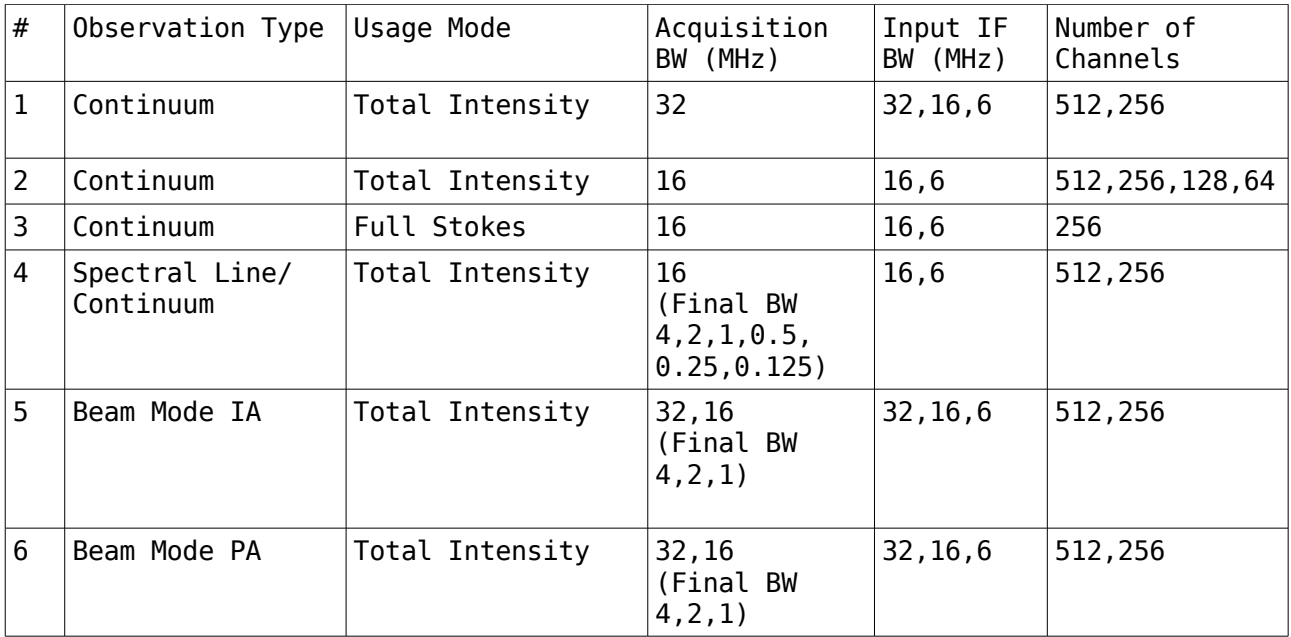

Note :

1.

For IFR observations minimum integration time is 2 second. For PSR observations pre integration is for > 16 MHz it is 61 micro sec and for <= 16 MHz it is 30 micro sec. Post integration for PSR can be changed in steps of 2,4,8,16,32 and 64 sec.

2.

All Interferometry GTAC data is backed up by observatory. For pulsar observations user has to take his/her own backup. No observatory backup policy is available for pulsar data.

# **3. GSB control through ONLINE.**

GSB is run the through ONLINE by three different ways.<br>1. remote mode - GSB (sockcmd).

1. remote mode - GSB

2. remote mode - GHB + GSB ( sockcmd ).

3. local mode - GHB + GSB (GHB dependent getcmd).

Following table explains the various commands and options for GSB control through online.

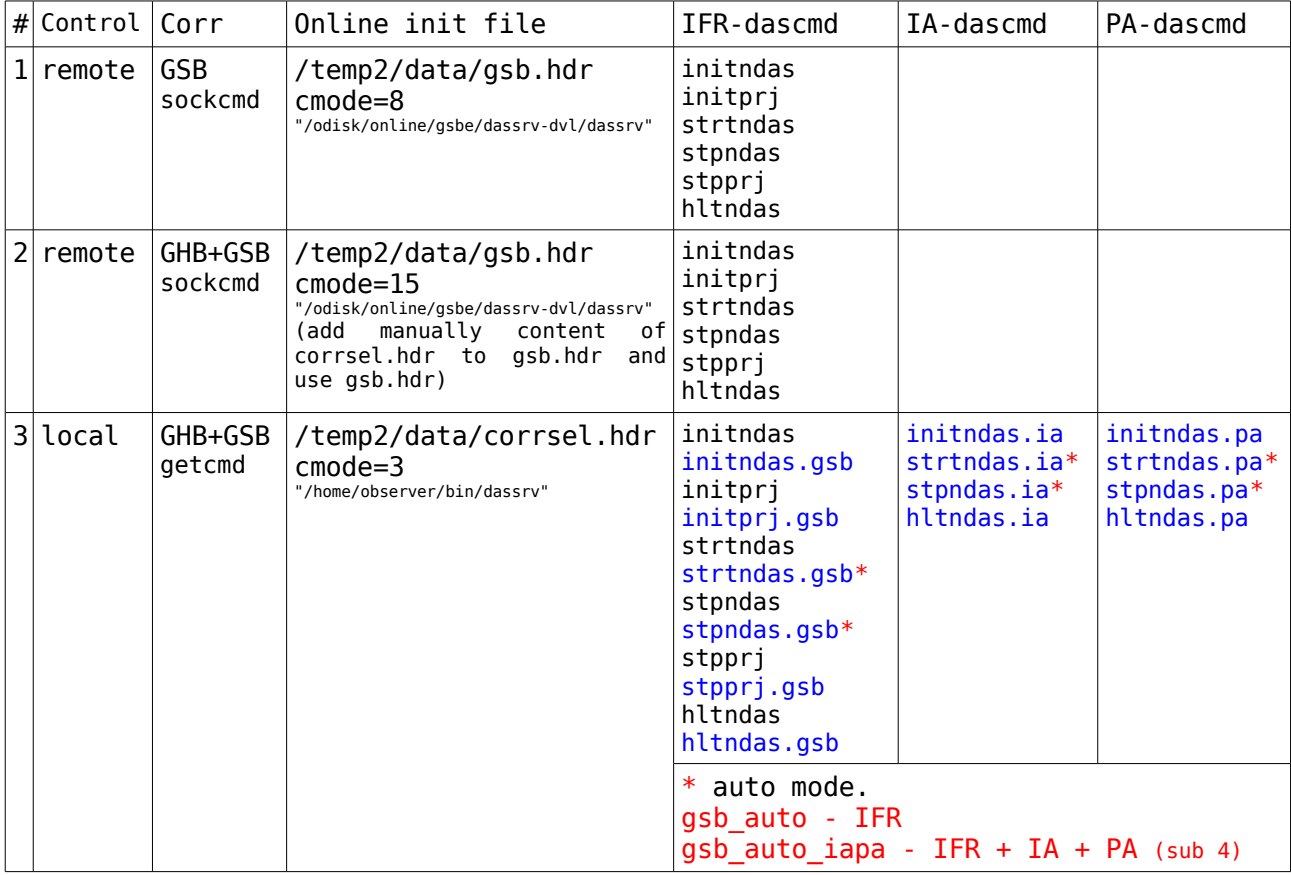

Note :

commands in blue color are shell commands and these commands can issued through terminal window of the online machine or through user window of the online by using "/" in the beginning of the command. Example.

>strtnda.gsb - for shell (terminal window). >/strtndas.gsb - for online user/command file.

## **4. Default common setup for GSB usage.**

Normally the default common setup is always present on astro8 machine, it is required only when machine is reboot or change in the GSB mode ( released/trial ).

### Astro8 setup at control-room

log in as observer@astro8 located in control-room.(normally this machine is always in log in state, log in is required only when it is log out or machine is restarted.)

Following desktops are created for the GSB-operation.

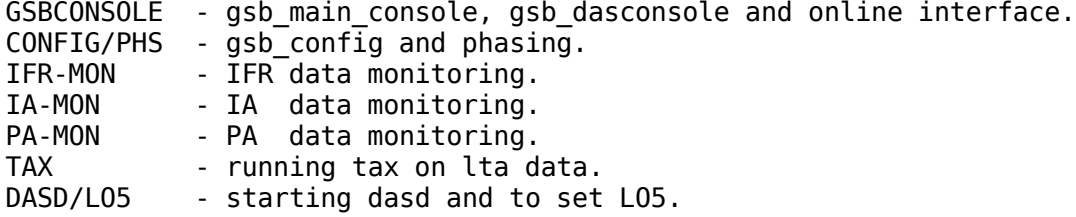

### Desktop DASD/LO5

on desktop DASD/LO5 open 5 terminals if they are not open.

```
1. log in as gsbuser@gsbm1 and issue command "dasd gsbuser"
2. log in as gsbuser@node49 and issue command "dasd gsbuser"
3. log in as gsbuser@node50 and issue command
4. log in as gsbuser@gsbm4 and issue command "dasd gsbuser"
5. log in as elab@loconf and issue command
(these commands needs only when machine is reboot or dasd/fswqt is not running)
```
### Desktop GSBCONSOLE

start GSB mainconsole.

Open one window and put it at the left bottom corner of the screen log in as a observer@astro0 and issue the command "start\_gsb". It will open the graphics window and will ask for the mode selection. Select the "released" mode and say OK. It will the open GSB main console. put the window at the left bottom corner and hide the terminal. Put the gsb console on all the desktops.

Open one more terminal for online interface ( for das commands ). Put it at the right bottom corner of the screen. Log in as observer@shivneri/lenyadri ( online machine ). One can call it as command window.

Open the dasconsole window from gsbmainconsole by clicking on GSB DASCONSOLE. Start the required windows from the the menu of gsbdasconsole.

### Desktop CONFIG/PHS

GSB initial configuration.

open the configure window from the gsbmainconsole. It is the common configuration window for continuum, line and pulsar observations. Configure it based on user requirement and save it.(normally gsbconfig is alway open).

GSB phasing window.

open the phasing window from gsbmainconsole. It is the GUI based phasing tool for GSB. It has antenna selection window for antenna selection. This antenna selection window is also used by the command line phaseing script.

#### Desktop IFR-MON

open the IFR-MON window from the gsbmainconsol. One has to restard this ifr-mon for every new change is GSB configuartion.

#### Desktop IA-MON

open the IA-MON window from gabmainconsole. It has GUI to monitor the the pulsar data in IA-mode.

### Desktop PA-MON

open the PA-MON window from gabmainconsole. It has GUI to monitor the the pulsar data in PA-mode.

### Desktop TAX

this desktop is used for running tax or ltahdr on lta files.

# **5. Starting the observations**

### **GSB – control local**

Following table explains the sequence of the commands to start the gsb-das chain for IFR and IFR+PSR observations.

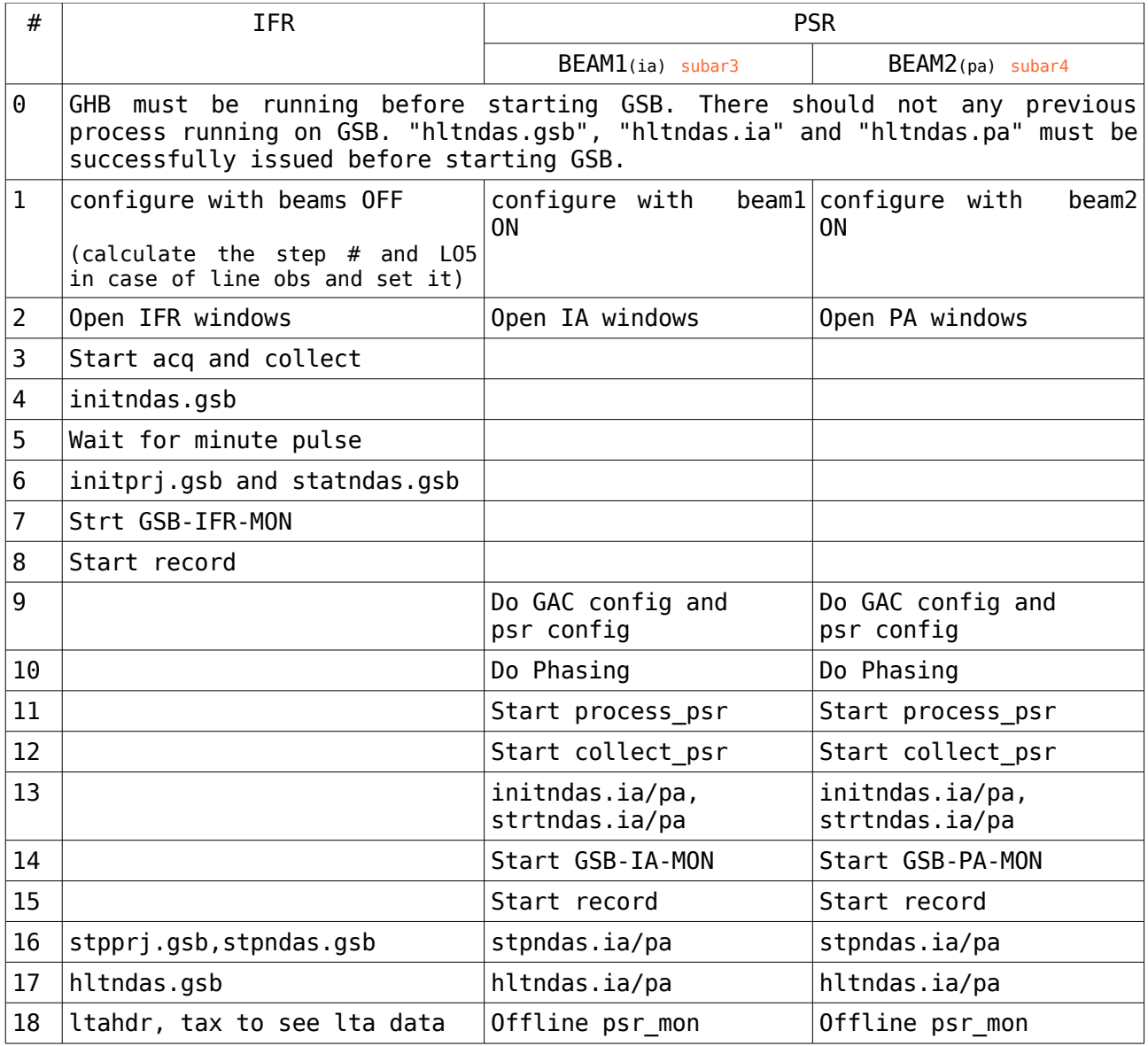

Note:

1. Beam selection:

beam1 and beam2 are similar like two sub-array (subar1 and subar2), But two beams can be formed from single sub-array also. This antenna selection is done through GAC config.

following valid combinations are available for beam mode.

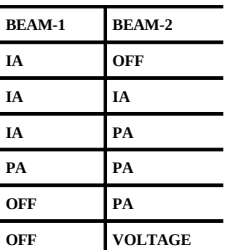

Change in post integration or GAC config will reflect after the ia/pa scan is restarted.

2. IFR record: record dir "/gsbifrdata/<cur date>" and "/gsbifrdata1/<cur date>" on gsbm4. command : <PRJCODE> <ltafile name with full path> <integ> eg. 18\_099 /gsbifrdata/2mar/18\_099\_02mar2010.lta 8m

Beam record:record dir "/mnt/a/gsbuser/<cur date>" on node49 and/or node50. Command : -f <raw file name with full path> -n <no. of scans> -m 1 e.g. -f /mnt/a/gsbuser/25mar2010/psr\_ia.raw -n 10 -m 1

if -n is 1 then one can use time option -t in minutes as follows

eg. -f /mnt/a/gsbuser/25mar2010/psr\_ia.raw -n 1 -m 1 -t 10

3. Standard Lta utilities works on gsb-lta files. Lta utilities and gsb-lta data is made available on all astro/gtac machines.

## **6. Beam DATA BACKUP**

LTO4 drive is connected to gsbm2 (/dev/nst0) SDLT600 drive is connected to node49 (/dev/nst0)

\*\*\*\* For LTO4 drive \*\*\*\*\*

The commands need to be used from node49 or node50 are given below

ssh gsbm2 "mt -f /dev/nst0 status" tar cvfb - 20 <data file> | ssh gsbm2 "dd of=/dev/nst0 obs=20b"

\*\*\*\* For SDLT 600 drive \*\*\*\*\*

The commands need to be used from node50 are given below

ssh node49a "mt -f /dev/nst0 status" tar cvfb - 20 <data file> | ssh node49a "dd of=/dev/nst0 obs=20b"

Note : Please take back-up when GSB is NOT IN USE for pulsar observation and users are requested to use ONLY the given machine id for backup.

## **7. Phasing**

GUI -

one can open the GSB phasing window from gsb main console. select the subar antennas from the antenna selection box. put non woking antnnas in subar # 1. select the subary, lta file names, records, scans, iteration no.

Before starting the phasing keep iteration 0 and say "ldphs" to load the zero pheses. then start the record to collec the data. then clik on "phs" it will the do the phasing but one has to start the new scan to see the effect. one can go backward or forward in iteration no to load the old phases.

CMD LINE ( for local control only )

one has to select the subar antenna selection from GUI phs window only. command line phs reads the antennas selection form GUI window.

so say "phase.pl" on online machine window ( command line window )

phase.pl -r C00 -s 4 -t 30 -h for help. -r -ref ant -s -subar # -t -record time in sec.

If the phasing is giving the error of "use on uninitialized val" then say

phase.pl -Z once to solve the above problem.

Note :Effect of phasing will be seen only when the IFR scan is restarted.

### **8. IA/PA MON**

**GUI (pending)** [command line](http://gmrt.ncra.tifr.res.in/gmrt_hpage/sub_system/gmrt_gsb/pmon.pdf)

## **9. Decimate mode (sub band selection).**

In case of line observations we need to set the sub band number and custom LO5.

### Use script gsb\_tpa

One can call it from observer@astro0 or any astro/gtac machine (~snk/bin/gsb tpa).

It needs following args.

 1. Lo1 higher or lower. ( H/L ) 2. Lo1 freq. MHz. 3. Lo5 freq MHz. ( 133 for IF=6 and 138 for IF=16 ) 4. Final band width MHz in GSB config.(similar to BB BW in GHB) 5. Line frequency MHz. ( middle channel freq ) At o/p it will produce the list of steps and their freq. ranges, and the step in which line is preset. At the end it will tell you the step number which is to be used and the modified 5th LO freq. If you are using the IF band width 6 MHz. then your line must be be preset in the first 1/3 steps. ( there won't be any data after 6 MHz of IFBW ). If IF band width is 16 MHz. then one can use any step. say "gsb\_tpa -h" for help. e.g. >gsb\_tpa <L/H> <lo1> <lo5> <fbw> <line>

>gsb tpa L 1210 138 1 1283.5

### **10. Switch OFF GSB hardware**

Power down procedure for GSB cluster  $(48 \text{ nodes } + \text{ gsbm1 } + \text{ gsbm2 } + \text{ gsbm3 } + \text{ gsbm4 } + \text{ node49 } + \text{ node50 } + \text{ SDLT-2}$  drives + LTO-4 drives)

- a. login as root on gsbm1
- b. cd /mnt/code/jroy/gsb32/utilities/
- c. run "halt all.csh" to halt node1-node50
- d. login to gsbm2, gsbm3 and gsbm4 and halt each of them
- e. halt gsbm1
- f. press the power swith of each node to stop the power comming to motherboard
- g. switch off power switches on the GSB power sockets.

### **11. Switch ON GSB hardware**

Power up procedure for GSB cluster : a. switch on all the power switches of the power sockets. b. switch on the gsbm1 first and wait for it to boot.

- ( as the /mnt/code/ disk is exported from gsbm1 )
- c. switch on the rest of the machines.

### **12. Reboot GSB**

How to do soft reboot GSB Network switches : if acq on dsasconsole report network band width problems and exit, we need to follow the following steps.

- a. loging as root to gsbm2
- b. open firefox browser.
- c. open four separate tabs for 192.168.15.253, 192.168.15.252, 192.168.14.253 and 192.168.14.252 resp.
- d. login as admin ( passwd field keep empty ) for all four windows.
- e. go to the reset menu ( left hand side of the browser page )
- f. reset the swithches.
- g. wait for 3 minutes.
- h. check the connectivity ( e.g. ping node1 ) from gsbm1.

### **13. Trouble shooting.**

acq on dasconsole reporting problem of "PLL unlock" : need to check the Rubiddium clock in the receiver room.

acq on dasconsole reporting problem of "DMA TIME OUT" . need to check the "TM4" GPS in the receiver room and GPS signal conversion unit near the blue trolley near the GSB rack